# CASE STUDY

MEET-THINKNX Integration

#### Description

**The following document tries to summarize steps to follow to integrate MEET IP Door Entry System & THINKNX Micro server**

# **INDEX**

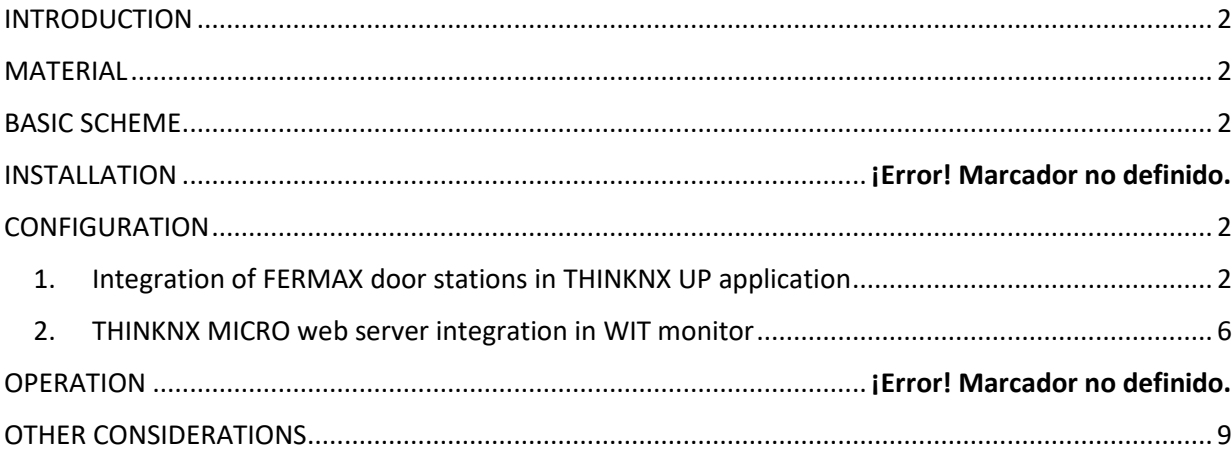

### <span id="page-2-0"></span>INTRODUCTION

The purpose of this document is to set out the steps to be followed to:

- 1. Integrate the outdoor panel call in the ThinKNX UP APP, via SIP server available on the ThinKNX Micro device.
- 2. Control of a KNX installation from MEET monitors, via the visualisation of the ThinKNX Micro itself.

## <span id="page-2-1"></span>**MATERIAL**

- Ref. 14831-14833 / Monitor WIT 10'' Android 10
- Ref. 95411 / NEO/WIT Monitor Connector
- Ref. 9533 / MILO Panel 1L
- Ref. 1586 / Switch 4 PoE ports
- MICRO THINKNX Gateway

Optional material in case, in addition to opening the main door (e.g.: pedestrian access door) controlled from the panel itself, it is desired to manage a secondary door (e.g.: garage door):

• Ref. 1490 / External door opener MEET

### <span id="page-2-2"></span>BASIC SCHEME

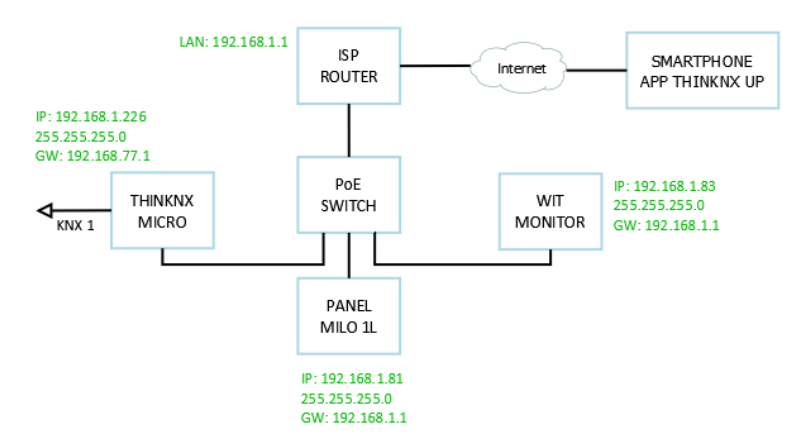

### <span id="page-2-3"></span>**CONFIGURATION**

<span id="page-2-4"></span>1. Integration of FERMAX entrance panels in THINKNX UP application

**Summary**

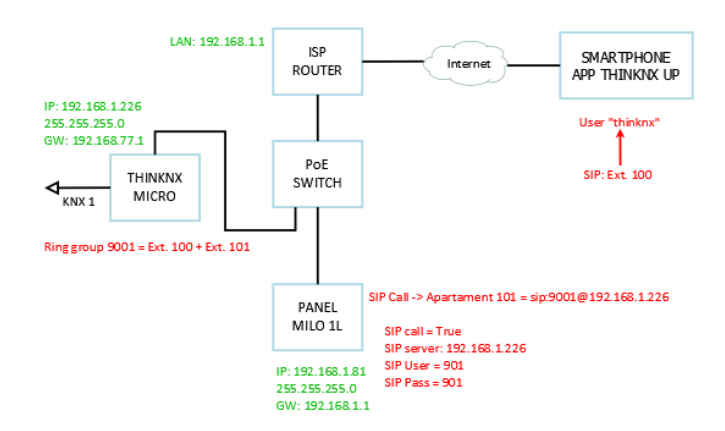

- Entrance panel registered on SIP server ThinKNX Micro as **extension 901**
- SIP server ThinKNX Micro contains **Ring group 9001** with a set of extensions to call (100, 101...), assigned to certain users ("thinknx1", "thinknx2" ...).
- When calling from the door station, extension 901 will call Ring group 9001, which contains the different extensions associated to the users. Those who are registered on the SIP server at that time will receive the call.

#### Audio integration

#### **ThinKNX Micro SIP Server**

1. Thinknx Configurator > System > System > Right click > Add object > Voip PBX

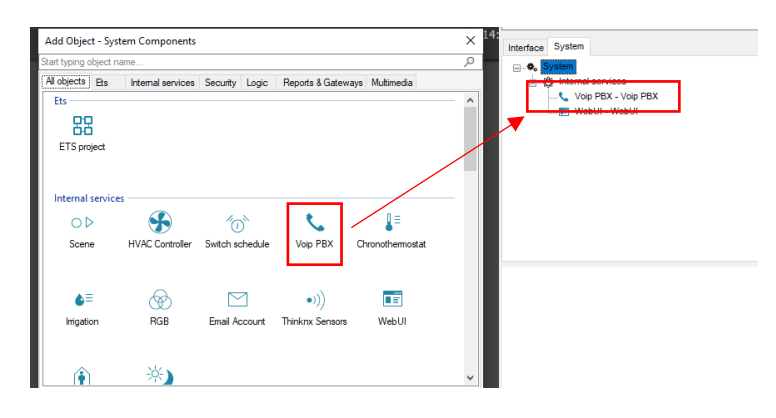

2. Select "Voip PBX" and set up users, call groups and intercoms

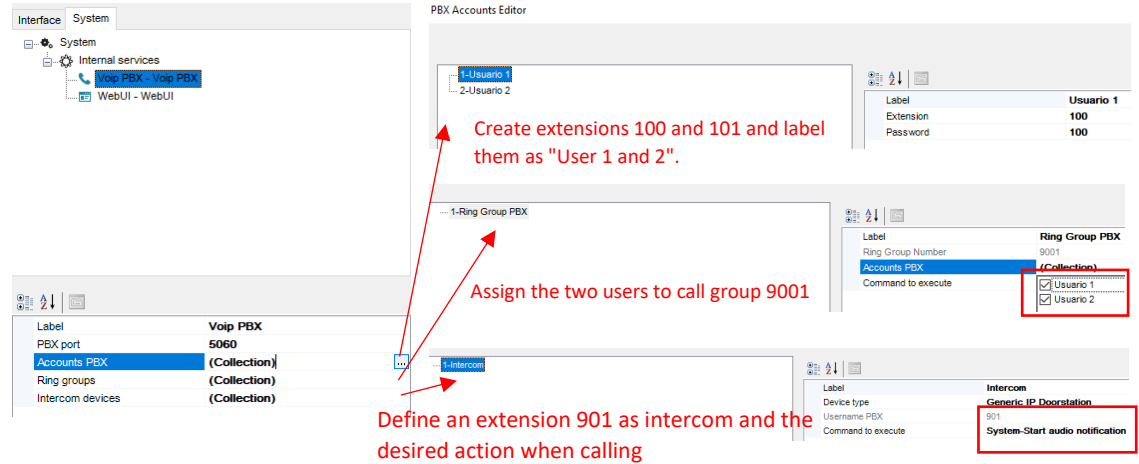

3. Associate extensions and user. Example user "thinknx" (password thinknxPass1) associated to extension 100:

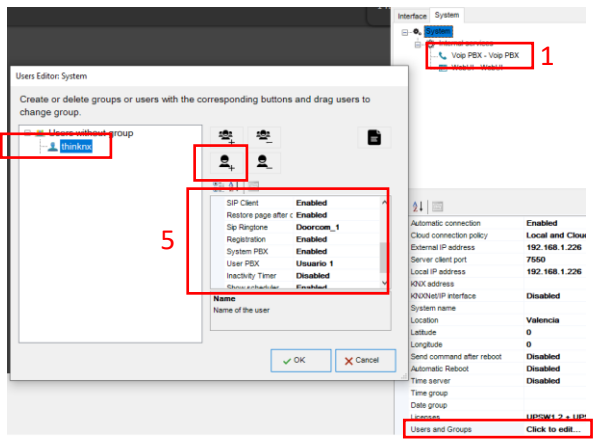

#### **Panel Milo 1L**

1. Web server > General > Configure MEET P2P call (Block = 1; Apart. = 101)

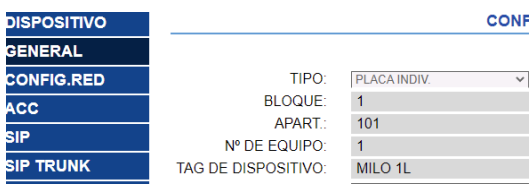

2. SIP > Register the panel on the ThinKNX Micro SIP server as extension 901.

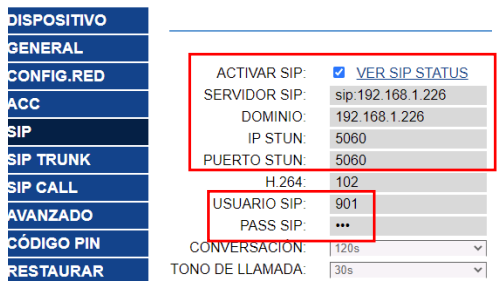

3. SIP Call > Apartment 101 = Call group call 9001 from SIP ThinKNX server

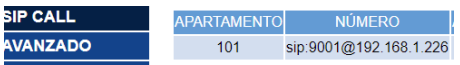

#### Video integration

#### **ThinKNX Micro SIP Server**

Interface > Create a new function "Intercom", define a new page "Page 1" and add a new object "Camera" to it. Set the parameters

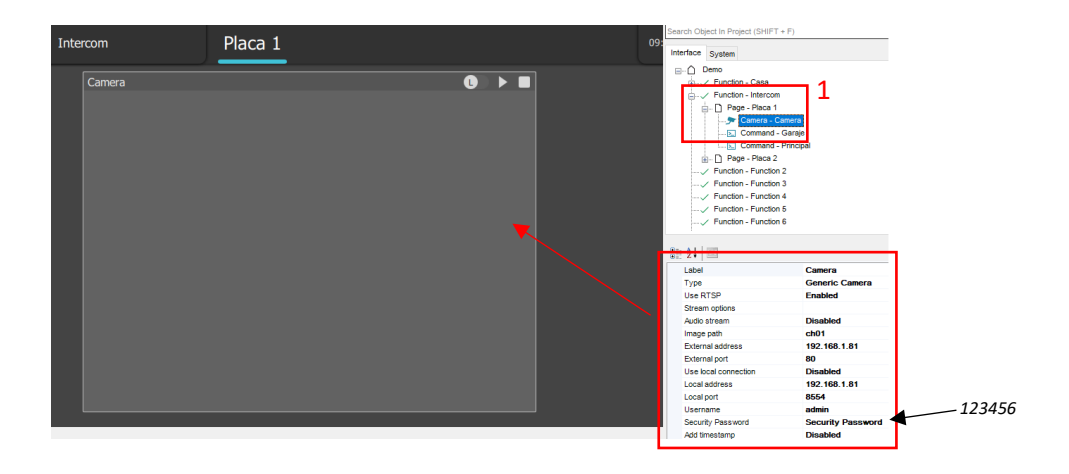

#### Door opening control

ThinKNX Configurator > Interface > "Intercom" function > Add object > "Generic command" > Command = Send DTMF tone during conversation > DTMF Tone = "#"

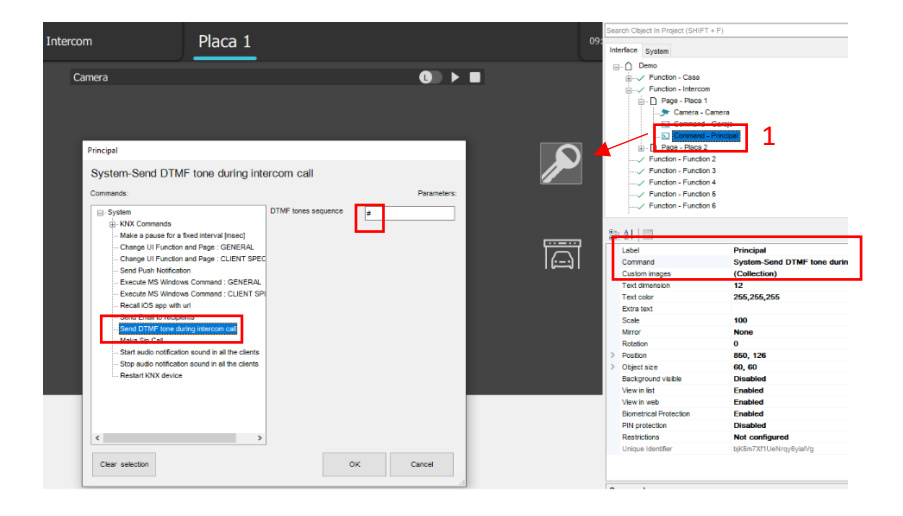

In case there is a second door (e.g., garage), add a device ref. 1490 / MEET external relay to be connected to the MILO 1L panel and include a new button via ThinKNX Configurator that sends the DTMF tone "0".

#### <span id="page-6-0"></span>2. THINKNX MICRO web server integration in WIT monitor

#### **Summary**

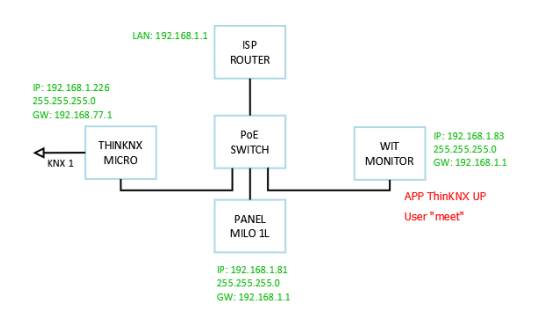

- For the ThinKNX UP APP installed on WIT monitor we must create one user.
- ThinKNX Configurator: "meet" user creation (SIP client disabled, direct call via MEET P2P)
- Initial connection of ThinKNX UP APP to laptop with ThinKNX Configurator software for programming via local connection.

#### **ThinKNX Micro visualisation**

1. Thinknx Configurator > System > System > Users and Groups > Create a new user "meet" (password meetPass1) and verify the "SIP Client" option is disabled for this user. Panel to monitor call will be made directly via MEET call.

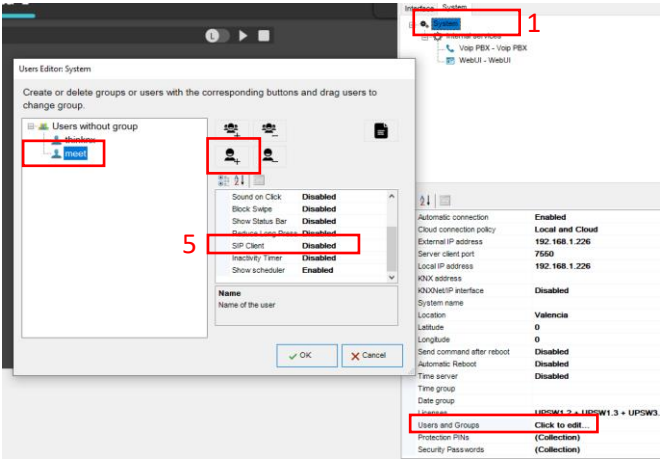

2. Interface > "Intercom" function > Restrictions > Deactivate this function for "meet" user. It should only appear on smartphones/tablets with the ThinKNX UP APP installed, not in MEET monitors.

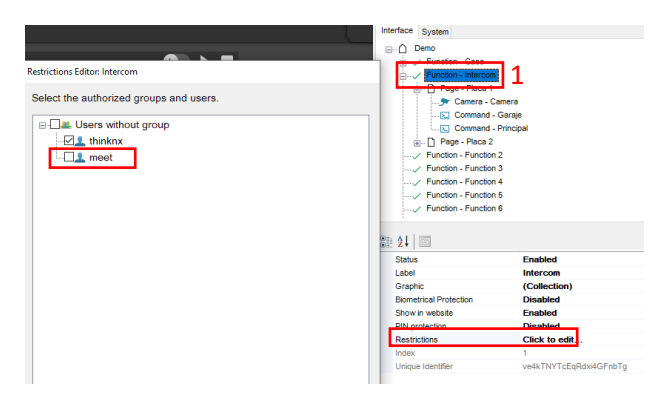

#### **WIT Monitor**

- 1. Connect PC to the same network as the WIT monitor.
- 2. Download ThinKnx app[: Link](https://www.fermax.com/dam/meetdocs/THINKNX_1.2.28_a10.rar)
- 3. Open the MEET System Upgrade Tool software, select the THINKNX UP APP (1) and set IP Range to the IP address of the WIT monitor: 192.168.1.**83-83**(2).

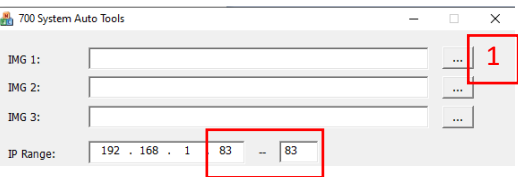

- 4. Press "Start" to search for MEET monitors in the selected range. Once detected, the APP will be installed and the monitor will reboot.
- 5. Monitor > Go to the installer menu (password 6666) and open the APPs menu.

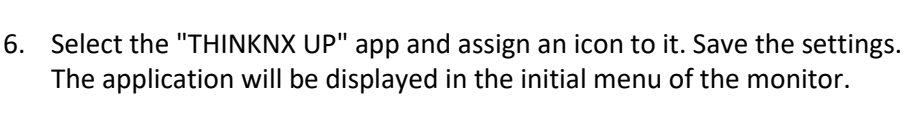

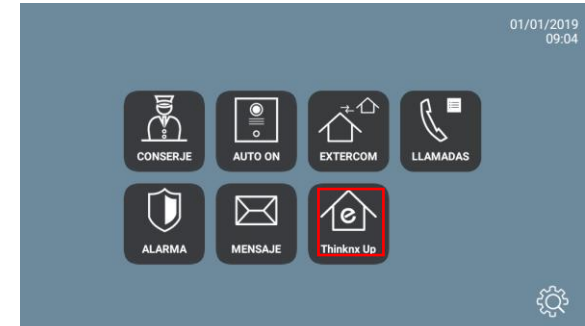

7. ThinKNX Configurator > Deploy > Web server for ThinKNX apps > User "meet" > OK

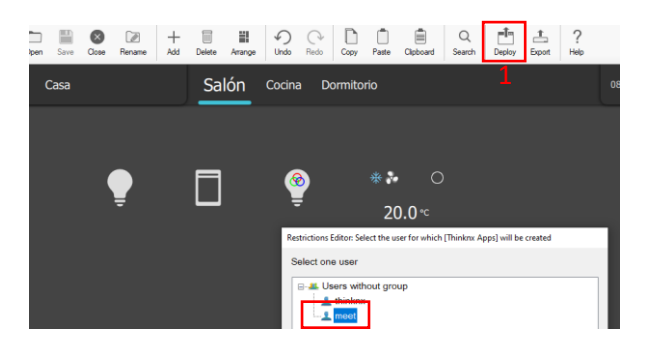

8. THINKNX UP (MEET monitor) > Open the APP, select the local configuration download option (1), enter the IP address of the laptop - e.g. http://192.168.1.6:5050- with the ThinKNX Configurator (2) and then click "Download" button.

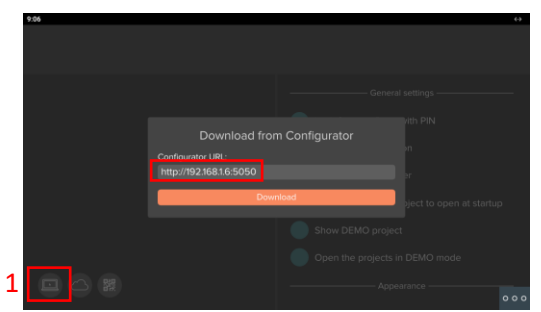

ThinKNX Configurator software will display a message indicating that the project has been successfully downloaded in WIT monitor:

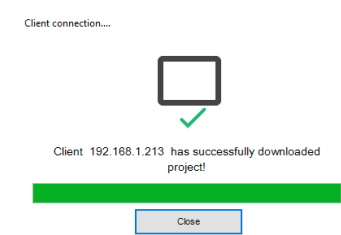

9. APP > Settings > Check the option "Search for local server".

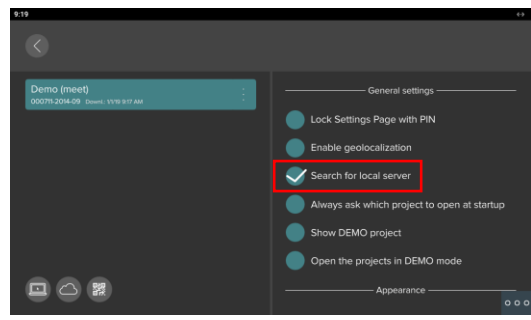

- 10. The first time you log in you will be prompted for a username and password. Use the user "meet" (SIP client disabled).
- 11. Example of ThinKNX UP visualisation on WIT monitor:

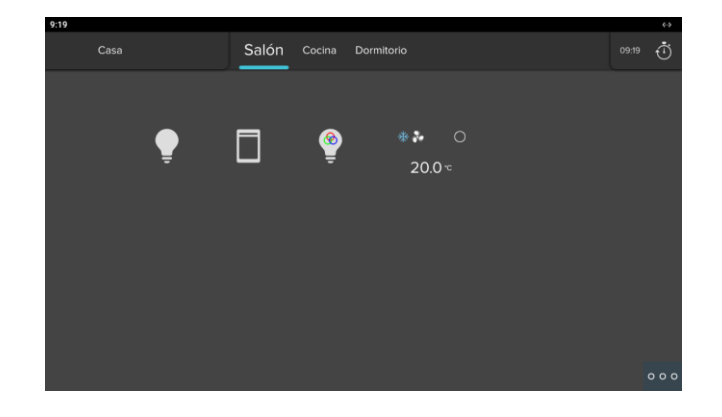

# **TESTS**

1. Call from outdoor panel to WIT monitor and ThinKNX UP smartphone APP (user "thinknx")

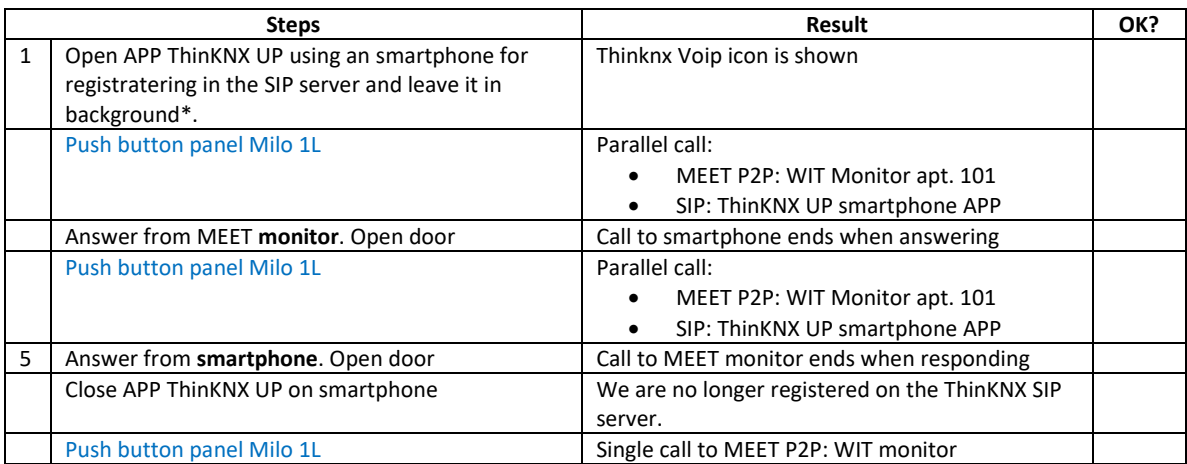

*\*Alternative for call forwarding without requiring to keep APP ThinKNX UP in the background: MEET ME APP*

- 2. Home automation control:
	- A) Via Smartphone
	- B) Via WIT monitor

# <span id="page-9-0"></span>OTHER CONSIDERATIONS

THINKNX UP APP: v1.2.28

FW THINKNX MICRO Fw. Version:  $1.1.10.18$ 

FW monitor WIT: V03.50 (Android 10)

**Disclaimer: FERMAX ELECTRONICA does not guarantee or take responsibility for the correct functioning of the Think\_KNX app installed on the WIT monitor other than the version described in this document.**